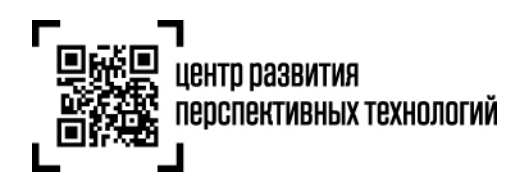

## **Инструкция по регистрации участника оборота товаров в государственной информационной системе мониторинга за оборотом товаров (далее – ГИС МТ)**

Для работы в личном кабинете ГИС МТ необходимо пройти регистрацию на сайте ГИС МТ, для этого выполнить следующие шаги:

1. Получить квалифицированный сертификат ключа проверки электронной подписи в одном из аккредитованных удостоверяющих центров (АУЦ) для использования усиленной квалифицированной электронной подписи (УКЭП):

- 1.1. На лицо, имеющее право действовать от имени юридического лица/индивидуального предпринимателя без доверенности, указанное в едином государственном реестре юридических лиц (далее – ЕГРЮЛ)/едином государственном реестре индивидуальных предпринимателей (далее – ЕГРИП).
- 1.2. На лицо, имеющее право действовать от имени юридического лица по доверенности в случае, если руководитель – иностранный гражданин и не имеет возможности получить УКЭП, при этом необходимо:
	- a. Оформить доверенность на предоставление интересов юридического лица, шаблон доверенности можно запросить у Оператора ГИС МТ по электронной почте [support@crpt.ru;](mailto:support@crpt.ru)
	- b. Отправить оригинал доверенности Оператору ГИС МТ по почте;
	- c. Получить по электронной почте подтверждение регистрации доверенности в ГИС МТ от в реестре доверенностей;
	- d. В случае отзыва/отмены доверенности до истечения срока действия необходимо в тот же день в обязательном порядке уведомить Оператора ГИС МТ по электронной почте [support@crpt.ru.](mailto:support@crpt.ru)

Примерный перечень документов, который необходимо представить в АУЦ для получения квалифицированного сертификата:

- a. Для юридических лиц (ЮЛ)/филиалов и обособленных подразделений ЮЛ РФ:
	- копия документа, удостоверяющего личность физического лица, указанного в сертификате (страницы, содержащие ФИО). Если данное лицо – иностранный гражданин, требуется нотариально заверенный перевод паспорта;
- копия страхового свидетельства государственного пенсионного страхования (СНИЛС) физического лица, указанного в сертификате;
- копия Приказа/протокола о назначении на должность физического лица, указанного в сертификате. Документ не предоставляется на сотрудника, указанного в ЕГР в качестве лица, имеющего право действовать без Доверенности;
- копия доверенности, подтверждающая полномочия руководителя филиала для филиалов/обособленных подразделений.

**Обратите внимание!** Высококвалифицированные иностранные специалисты, временно пребывающие на территории РФ, могут не иметь СНИЛС, при этом органы ПФР не отказывают им в регистрации в системе обязательного пенсионного страхования и в выдаче страхового свидетельства. Если физическое лицо не является застрахованным лицом, то при оформлении заявки на КЭП вместо копии СНИЛС необходимо предоставить официальное письмо от организации с указанием принадлежности к категории граждан, которые могут не иметь СНИЛС. Письмо должно быть составлено на официальном бланке организации, позволяющем точно идентифицировать автора письма: название, ИНН, ОГРН, адрес и иные реквизиты. При отсутствии официального бланка такие данные должны содержаться в тексте письма. Письмо должно быть зарегистрировано, на нем проставлена дата, должно быть подписано уполномоченным лицом организации. Кроме того, для высококвалифицированного иностранного специалиста, временно пребывающего на территории РФ, письмо можно заменить документом ФМС, подтверждающим указанный статус.

- b. Для индивидуальных предпринимателей:
	- копия страхового свидетельства государственного пенсионного страхования владельца сертификата (СНИЛС);
	- копия документа удостоверяющего личность владельца сертификата (страницы содержащие ФИО и адрес последнего места регистрации).

2. Проверьте, что у Вас установлена операционная система WIndows 7 или выше либо Mas OS X 10.8 или выше.

3. Установите один из браузеров: Google Chrome 70, Mozilla Firefox 60, Internet Explorer 11, Safari 12. Либо любую их более новую версию.

4. Установите криптопровайдер с поддержкой алгоритмов шифрования ГОСТ 34.10-2001, ГОСТ 28147-89, ГОСТ Р 34.11-2012, например скачать дистрибутив КриптоПро CSP можно по

ссылке: <https://www.cryptopro.ru/downloads/howto?destination=node%2F148> или скачать дистибутив VipNet CSP можно по ссылке: htt[ps://infotecs.ru/product/vipnet](https://infotecs.ru/product/vipnet-csp.html)-csp.html

5. Скачайте и установите плагин КриптоПро ЭЦП Browser plug-in, подходящий для Вашего браузера. После установки плагина перезапустите браузер. Скачать плагин можно перейдя по ссылке: <https://www.cryptopro.ru/products/cades/plugin/>

6. Если Вы используете носители ключа усиленной электронной подписи: USB-ключ, УЭК или смарт карту, то скачайте и установите драйверы для работы с ключевыми носителями: eToken или RuToken. Скачать драйверы и инструкцию по их установке можно на сайте производителя.

- 7. Перейдите по ссылке на сайт ГИС МТ: [https://markirovka.crpt.ru/login](https://markirovka.crpt.ru/login-kep)-kep
- 8. В открывшемся окне нажмите ссылку «**Зарегистрируйтесь**»:

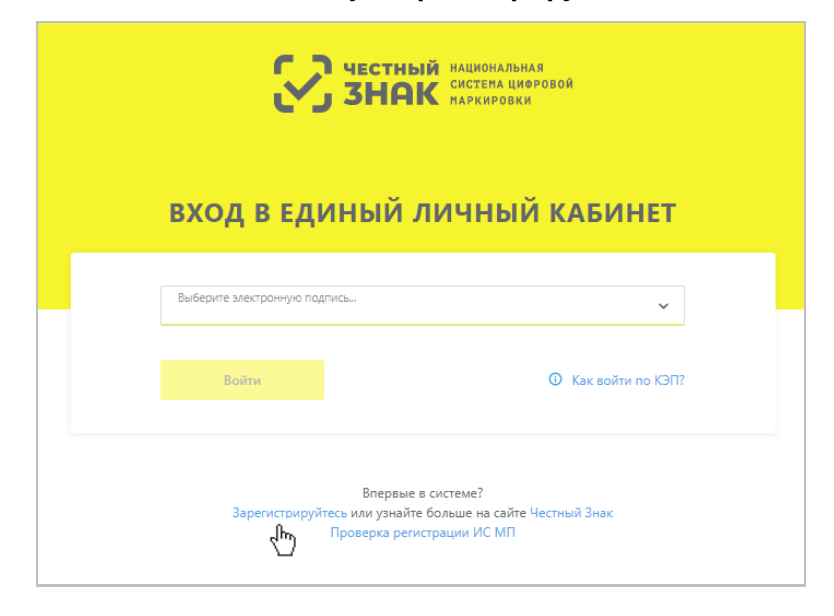

9. Откроется окно проверки браузера, нажмите на кнопку «**Проверить**»:

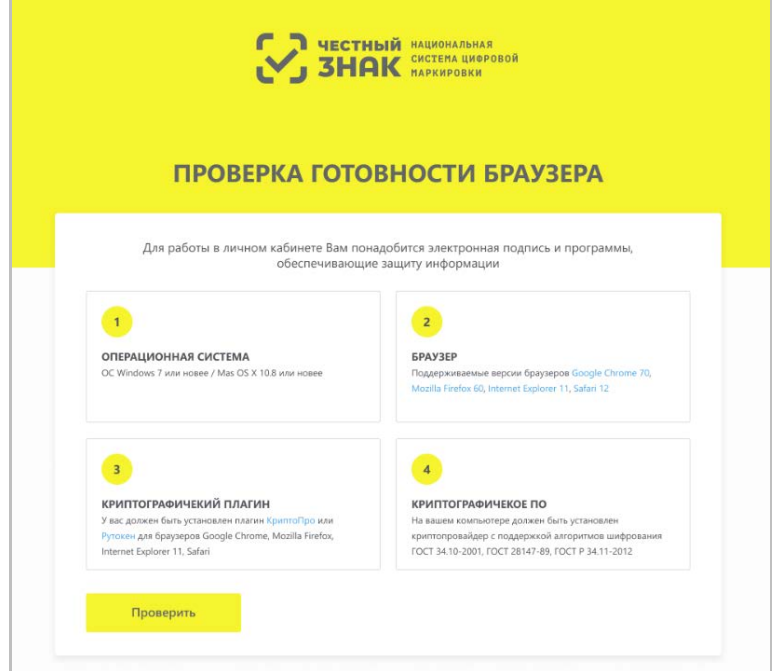

10. Если все проверки пройдены положительно, нажмите «**Продолжить**», в противном случае установите недостающее программное обеспечение, воспользовавшись активными ссылками.

11. Выберите усиленную квалифицированную электронную подпись генерального директора организации из выпадающего списка, на форме отобразятся сведения об организации:

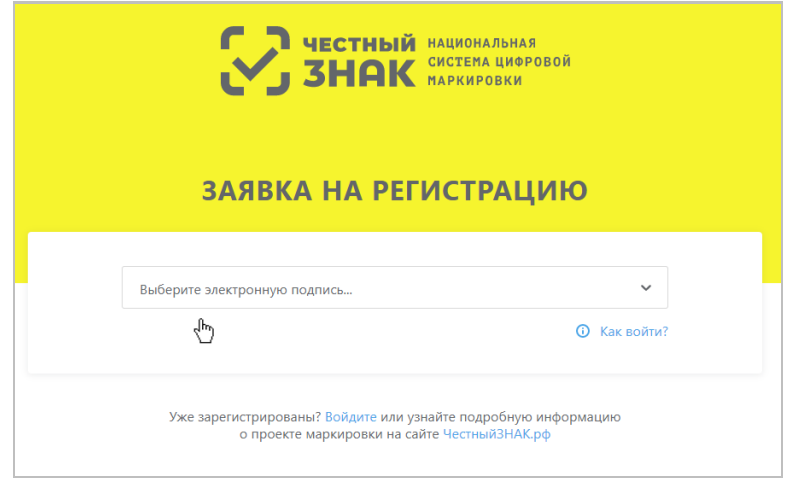

12. Если адрес электронной почты и телефон не отобразились, то их необходимо указать. При необходимости в дальнейшем вы сможете внести изменения, для этого зайти в раздел «**Пользователь**» с помощью соответствующей вкладки в правом верхнем углу экрана, выбрать из выпадающего списка «**Профиль**», перейти на вкладку «**Профиль**», затем нажать на кнопку «Редактировать» в правом нижнем углу экрана, внести изменения в адрес электронной почты или телефон и подтвердить свои действия нажатием на кнопку «**Сохранить изменения**».

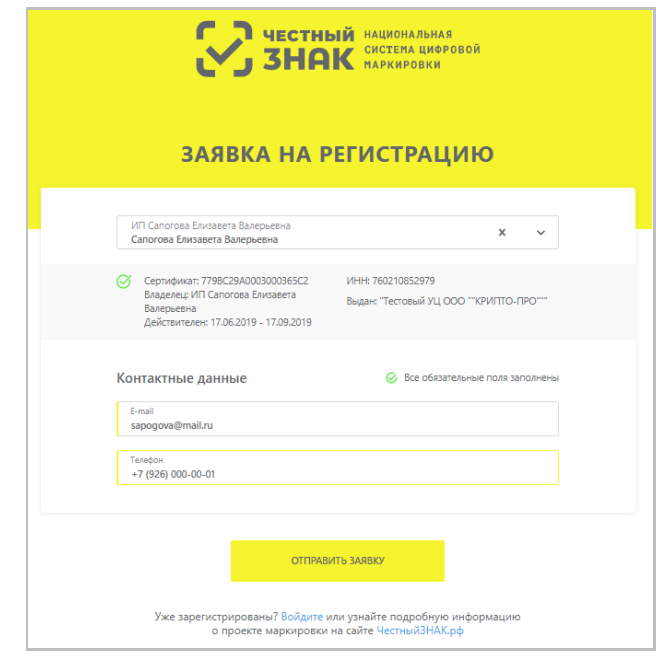

13. Нажмите «**Отправить заявку**», Вы получите подтверждение получения заявки на регистрацию Оператором ГИС МТ на указанный адрес электронной почты, а затем результат

рассмотрения заявки в течение 24-х часов с подтверждением регистрации и ссылкой на вход в личный кабинет.

14. При первом входе в ГИС МТ необходимо заполнить профиль организации, а именно:

15. Подтвердить, является ли организация производителем или импортером с помощью с помощью

кнопки «**Да**», либо нажмите «**Нет**» для перехода к следующему шагу.

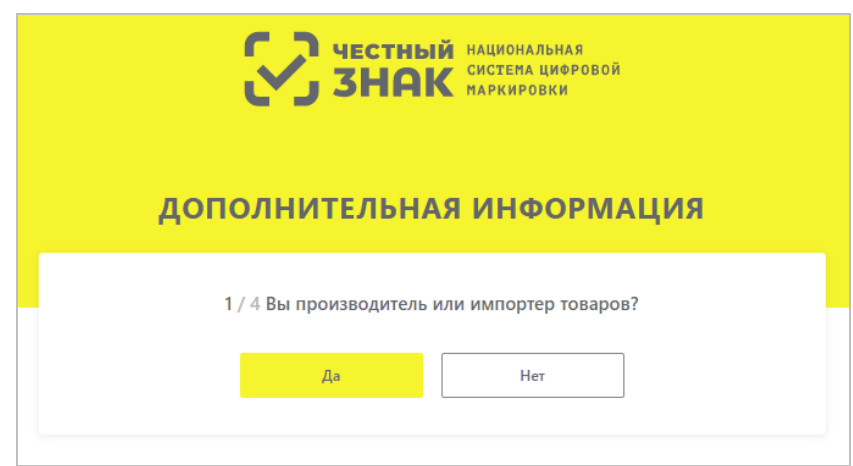

16. В случае если организация уже использует электронный документооборот (далее – ЭДО), необходимо указать оператора ЭДО, выбрав из выпадающего списка и указав идентификатор, присвоенный оператором ЭДО (при необходимости можно указать несколько), а затем нажать «**Продолжить**» или пропустить этот шаг и перейти к следующему по кнопке «**Пропустить**»:

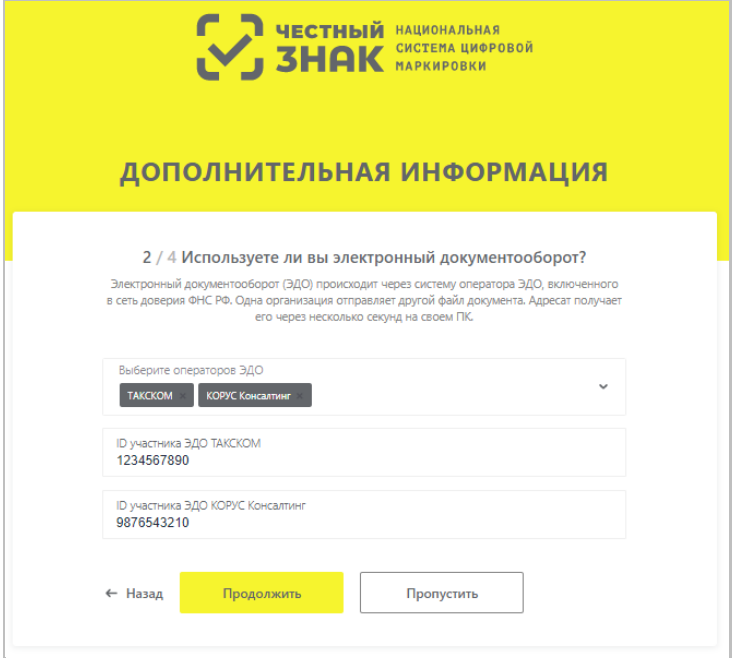

17. Далее необходимо выбрать участником оборота товаров какой товарной группы, из подлежащих обязательной маркировке, является организация, а затем нажать «**Продолжить**» или пропустить этот шаг и перейти к следующему по кнопке «**Пропустить**»:

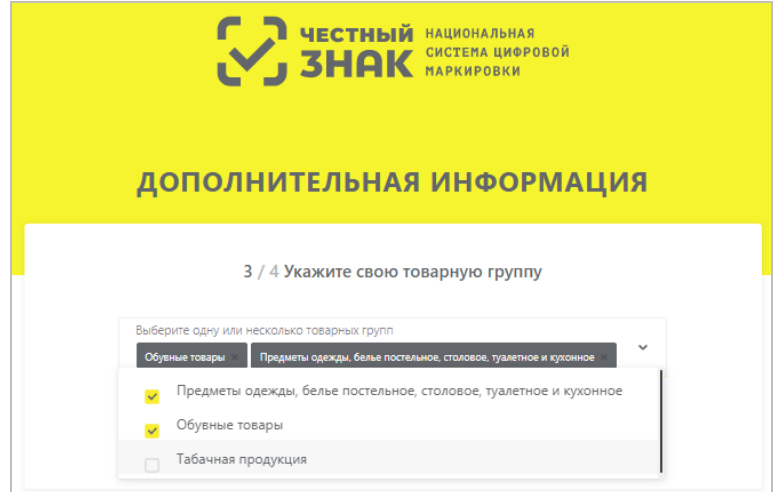

18. В случае если участник оборота товаров является членом ГС1 РУС, необходимо указать идентификаторы GSP и GLN, а затем нажать «**Продолжить**» или пропустить этот шаг и перейти к следующему по кнопке «**Пропустить**».

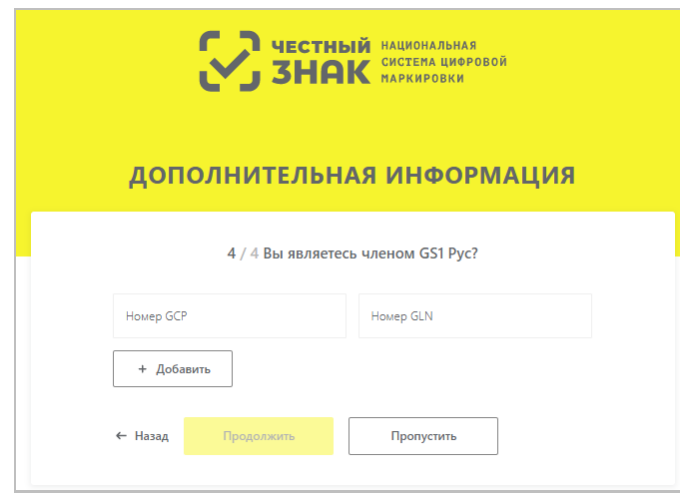

19. Далее отобразятся данные участника, заполненные на основании электронной подписи, сведений ЕГРЮЛ, ЕГРИП, РАФП. Необходимо проверить правильность и в случае некорректности отображения данных, обратиться в службу поддержки по телефону 8 (800) 222-15-23 либо по электронной почте [support@crpt.ru,](mailto:support@crpt.ru) если данные корректные Вы можете перейти к следующему шагу, нажав на кнопку «**Следующий шаг**».

20. При необходимости на данном этапе можно добавить лиц, имеющих право подписи и просмотра документов в ГИС МТ помимо руководителя, для этого нажав на кнопку «**+Добавить** 

**пользователя**» и указав сертификат усиленной квалифицированной электронной подписи сотрудника по кнопке «**+Загрузить сертификат**», нажав на кнопку «**Добавить**» и в появившемся диалоговом окне подтвердить свои действия нажав на кнопку «**Да**», чтобы подписать отправляемые сведения с помощью УКЭП. Далее Вы можете добавить еще одного или несколько пользователей или перейти к следующему шагу, нажав на кнопку «**Следующий шаг**».

В дальнейшем Вы сможете редактировать список пользователей в разделе «**Профиль**», подробнее в «**Инструкции по добавлению пользователей в личном кабинете ГИС МТ**».

21. Далее необходимо заполнить реквизиты организации для включения в договор с оператором ГИС МТ и перейти к следующему шагу, нажав на кнопку «**Следующий шаг**»:

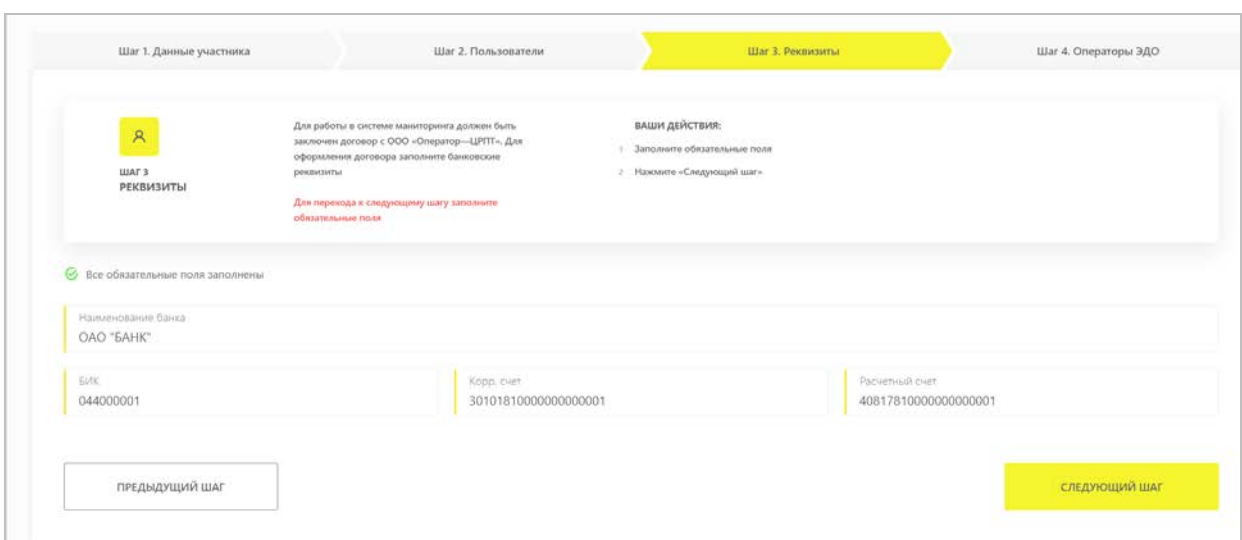

22. В случае если организация еще не использует электронный документооборот, необходимо оформить заявку на подключение к системе ЭДО, доступ к которой бесплатно предоставляет оператор ГИС МТ для передачи сведений о товарах, подлежащих обязательной маркировке, заполнив следующую форму:

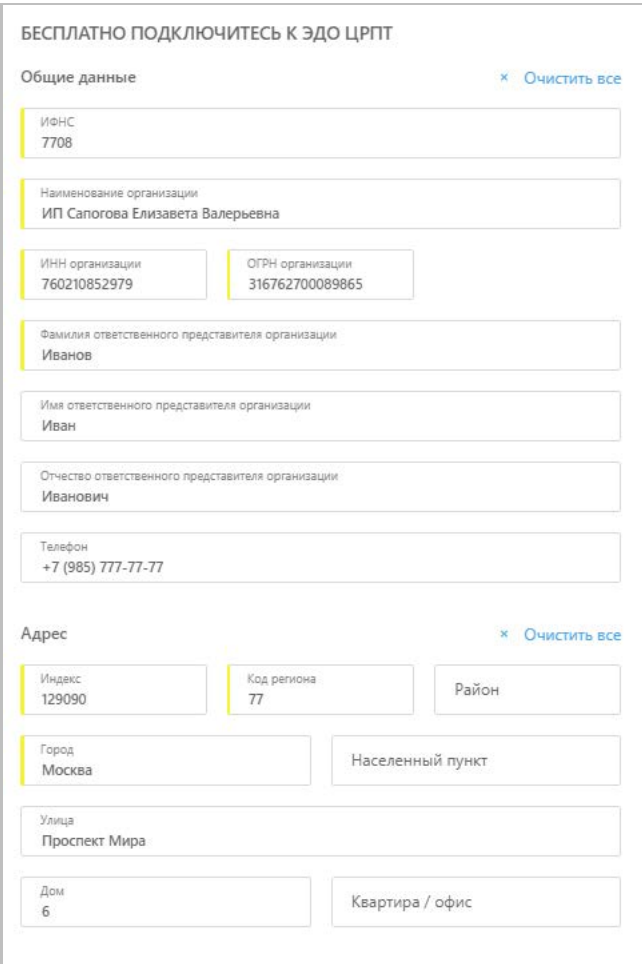

23. В случае если организация уже использует электронный документооборот (далее – ЭДО) на данном шаге есть возможность дополнить/отредактировать сведения об операторе ЭДО, выбрав из выпадающего списка и указав идентификатор, присвоенный оператором ЭДО (при необходимости можно указать несколько).

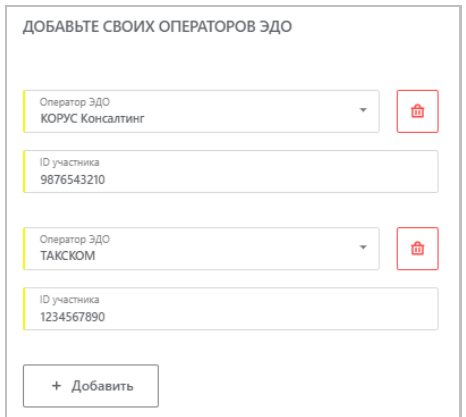

24. После заполнения профиля нажмите «**Отправить**», Ваши данные будут отправлены на проверку оператору ГИС МТ. По результатам проверки вы получите письмо на указанный при регистрации адрес электронной почты со ссылкой на вход в личный кабинет.

25. Если по выбранным Вами товарным категориям маркировка товаров производится в рамках эксперимента, Вы можете перейти по ссылке<https://markirovka.crpt.ru/> и начать работу в личном кабинете ГИС МТ.

26. Если выбрана товарная группа «обувные товары», по которой начался этап добровольной маркировки с 1 октября 2019 года согласно Постановлению Правительства РФ от 05.07.2019 № 860 «Об утверждении Правил маркировки обувных товаров средствами идентификации и особенностях внедрения государственной информационной системы мониторинга за оборотом товаров, подлежащих обязательной маркировке средствами идентификации, в отношении обувных товаров», необходимо заключить с Оператором ГИС МТ:

- o договор о подключении к информационной системе мониторинга в целях регистрации в информационной системе мониторинга;
- o договор на оказание услуг по предоставлению кодов маркировки;
- o договор, содержащий условия предоставления устройств регистрации эмиссии и их регламентного обслуживания.

(типовые формы договоров утверждаются Министерством промышленности и торговли Российской Федерации согласно Постановлению Правительства РФ от 26.04.2019 № 515 «О системе маркировки товаров средствами идентификации и прослеживаемости движения товаров»).

27. Договоры будут сформированы автоматически на основании информации из профиля организации, необходимо ознакомиться и подтвердить подписание договоров с помощью сертификата квалифицированной электронной подписи лица, имеющего право действовать без доверенности от имени юридического лица, указанного в едином государственном реестре юридических лиц или индивидуального предпринимателя, указанного в едином государственном реестре индивидуальных предпринимателей.

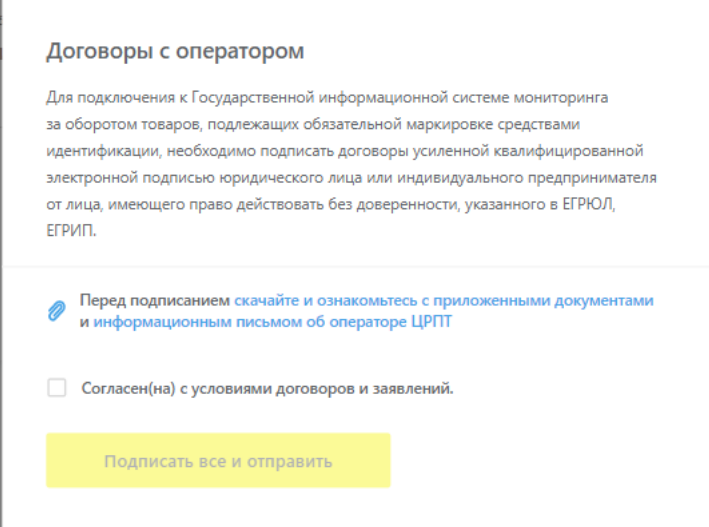

28. До подписания договоров будет не доступна работа с товарной категорией «обувные товары» в государственной информационной системы мониторинга за оборотом товаров, как через графический, так и через программный интерфейсы, после подписания договоров доступ будет восстановлен.

29. После подписания договоров необходимо повторно авторизоваться. Вы можете перейти по ссылке<https://markirovka.crpt.ru/> и начать работу в личном кабинете ГИС МТ.

30. Договоры будут доступны в реестре документов от оператора, где Вы можете отследить статус подписания договоров со стороны Оператора ГИС МТ, для этого зайти в раздел «**Пользователь**» с помощью соответствующей вкладки в правом верхнем углу экрана, выбрать из выпадающего списка «**Документы от оператора**».

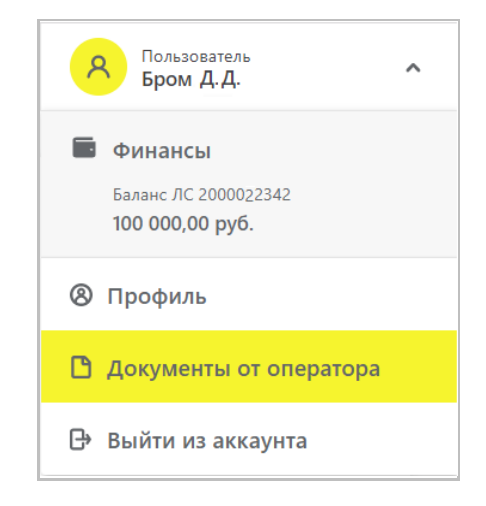

31. После подписания договоров участнику оборота товаров присваивается лицевой счет, баланс которого можно проверить, перейдя в раздел «**Пользователь**» с помощью соответствующей вкладки в правом верхнем углу экрана, выбрать из выпадающего списка «**Финансы**».

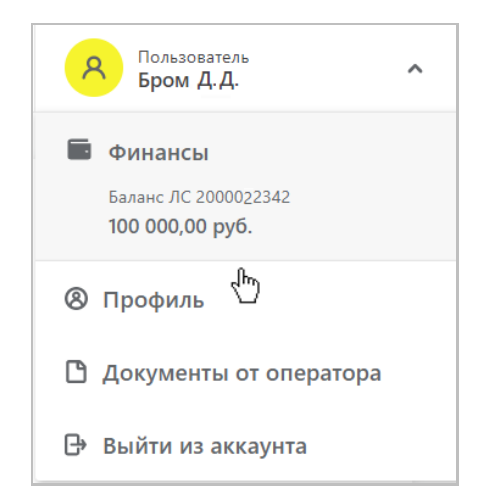

32. В соответствии с Постановлением Правительства РФ от 08.05.2019 N 577 "Об утверждении размера платы за оказание услуг по предоставлению кодов маркировки, необходимых для формирования средств идентификации и обеспечения мониторинга движения товаров, подлежащих обязательной маркировке средствами идентификации, а также о порядке ее

10

взимания" с 1 октября 2019 года оператором взимается плата за предоставление кодов маркировки. Коды маркировки для остатков товаров предоставляются Оператором ГИС МТ на безвозмездной основе.

В случае, если у Вас возникли проблемы при регистрации, обратитесь к нам по телефону 8 (800) 222-15-23 либо по электронной почте [support@crpt.ru](mailto:support@crpt.ru)

## **Успешной работы в ГИС МТ!**